## **Access Billing System (ABS)**  How to dispute via a transaction

- 1. Log in to your Access account via our web page https://www.access-billing-services.com/CustomerServices/MainFrames.aspx
	- a. If you do not have a username and password please call 800-879-1776
- 2. From the menu on the left side of the page, open "Billing" then choose "Transactions"
- 3. Enter your account number in the appropriate box **or** use the binoculars to choose the account number
- 4. Enter as much additional filtering criteria as you have to narrow your search
- 5. Click the "Search" button at the bottom of the page

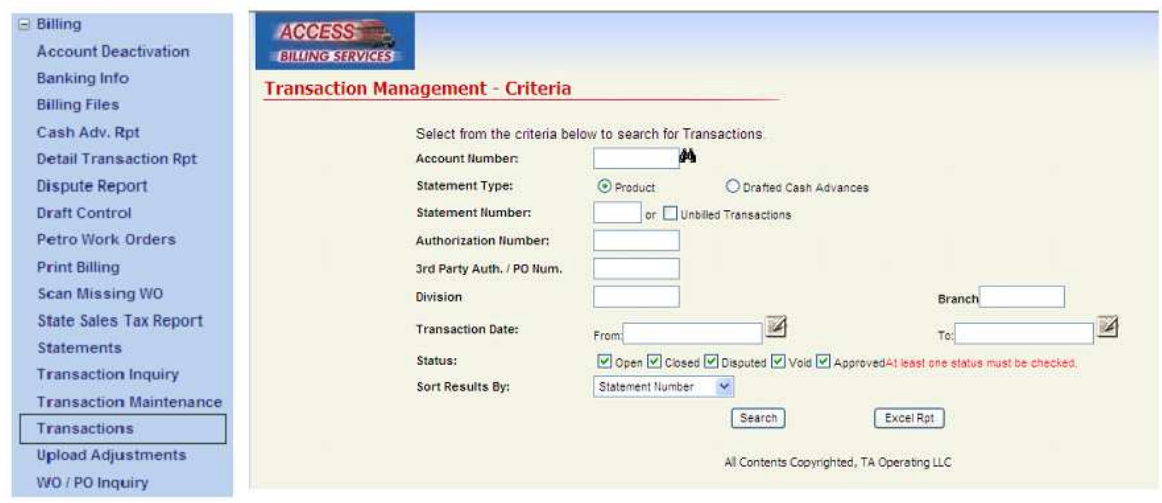

6. On the right side of the screen there are two images for each transaction:  $\overline{\bullet}$  . Choose the dollar sign to dispute.

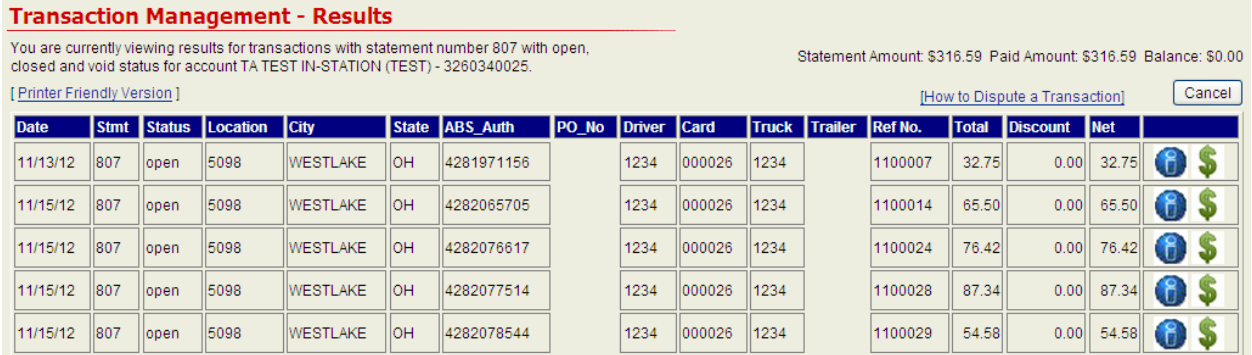

## **Access Billing System (ABS)**  How to dispute via a transaction

7. A pop up window will appear, enter the values and choose "Save."

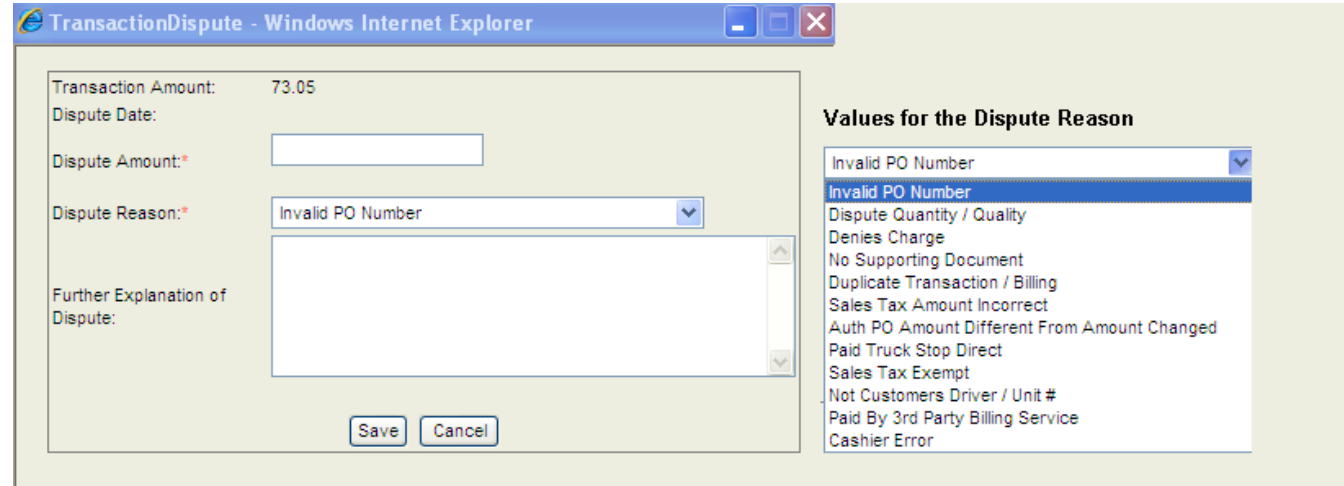

- 8. Once disputed, the transaction information will be sent to the appropriate account specialist to research and determine whether the dispute is valid. The account specialist *may* contact the customer (ABS user) to negotiate/clarify the dispute.
- 9. The customer (ABS user) will receive an email to either
	- a. Confirm the mutually agreed upon dispute amount or
	- b. Deny the dispute.
- 10. To ensure that you receive these verification emails please check "Disputed Transaction Approve" and "Transaction Disputed" under "**My Portal**" then "**My Email Alerts**"

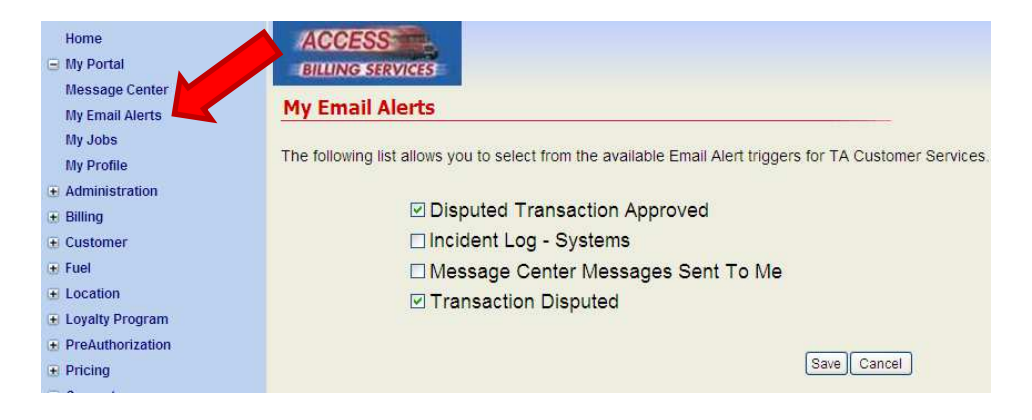

**Notes: \*\*Please do not dispute any transactions with individual location.** 

 **\*\*Please dispute all transactions via the Access Billing System (ABS) web page.** 

 **\*\*Please allow 5-10 business days for the dispute to be processed.**

## **Access Billing System (ABS)** How to dispute via a transaction

When the Transaction Management Results screen appears the icons on the right of each transaction indicate the most recent status of the transaction explained below:

- \$ **Transaction exists**
- $\triangle$ Transaction has been disputed
- $\bigstar$ Dispute has been approved
- $\blacktriangleright$ Dispute has been partially approved for an amount less than the disputed amount
- × Dispute has been denied

You can click on the icon to view the dispute history of any transaction.